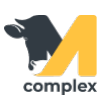

## **Выполнить вход в систему**

1. Откройте мобильное приложение и перейдите в настройки. Введите адрес сервера и нажмите кнопку Сохранить.

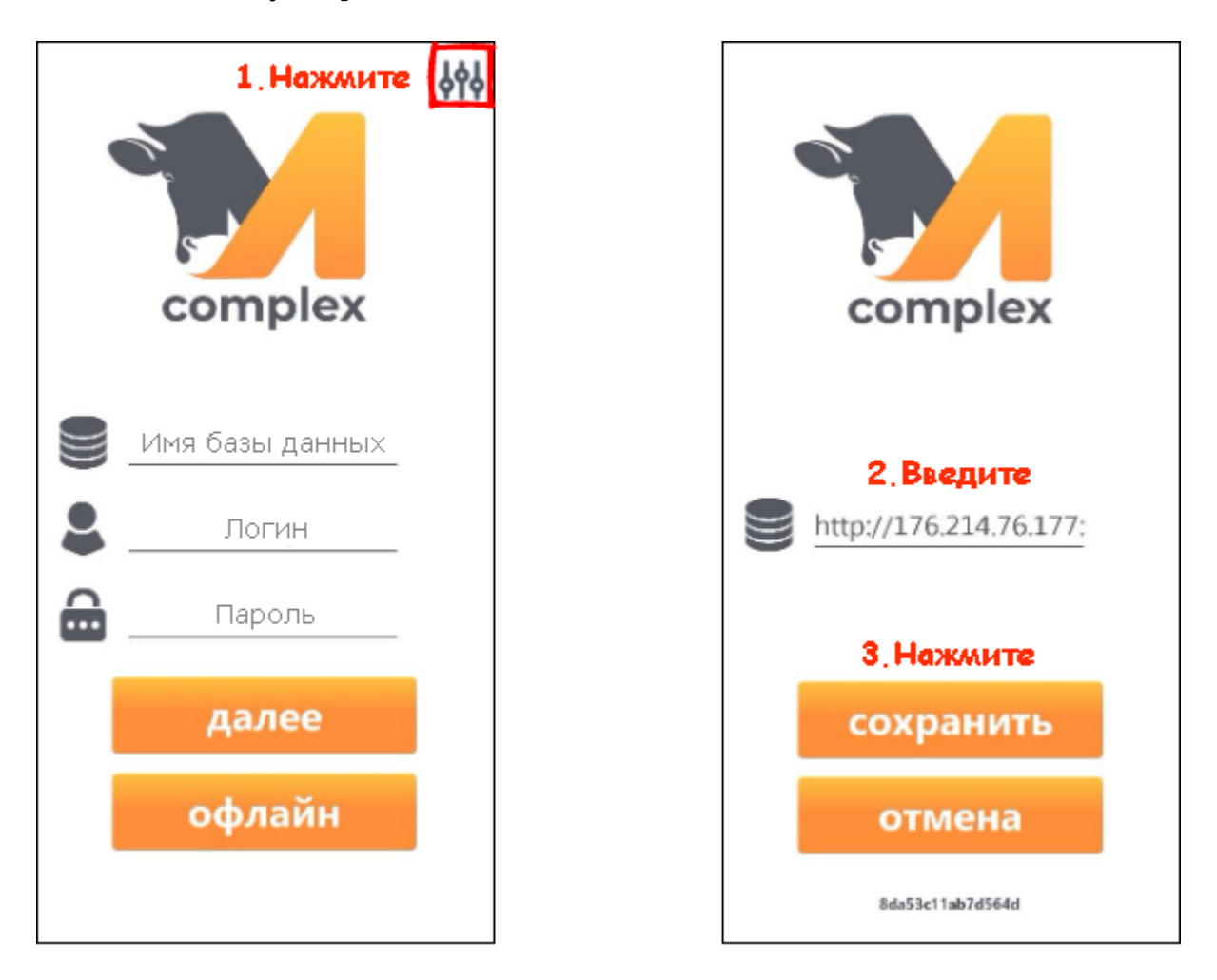

2. Введите данные для входа в приложение и нажмите кнопку Далее. Выберите ферму и нажмите кнопку Начать.

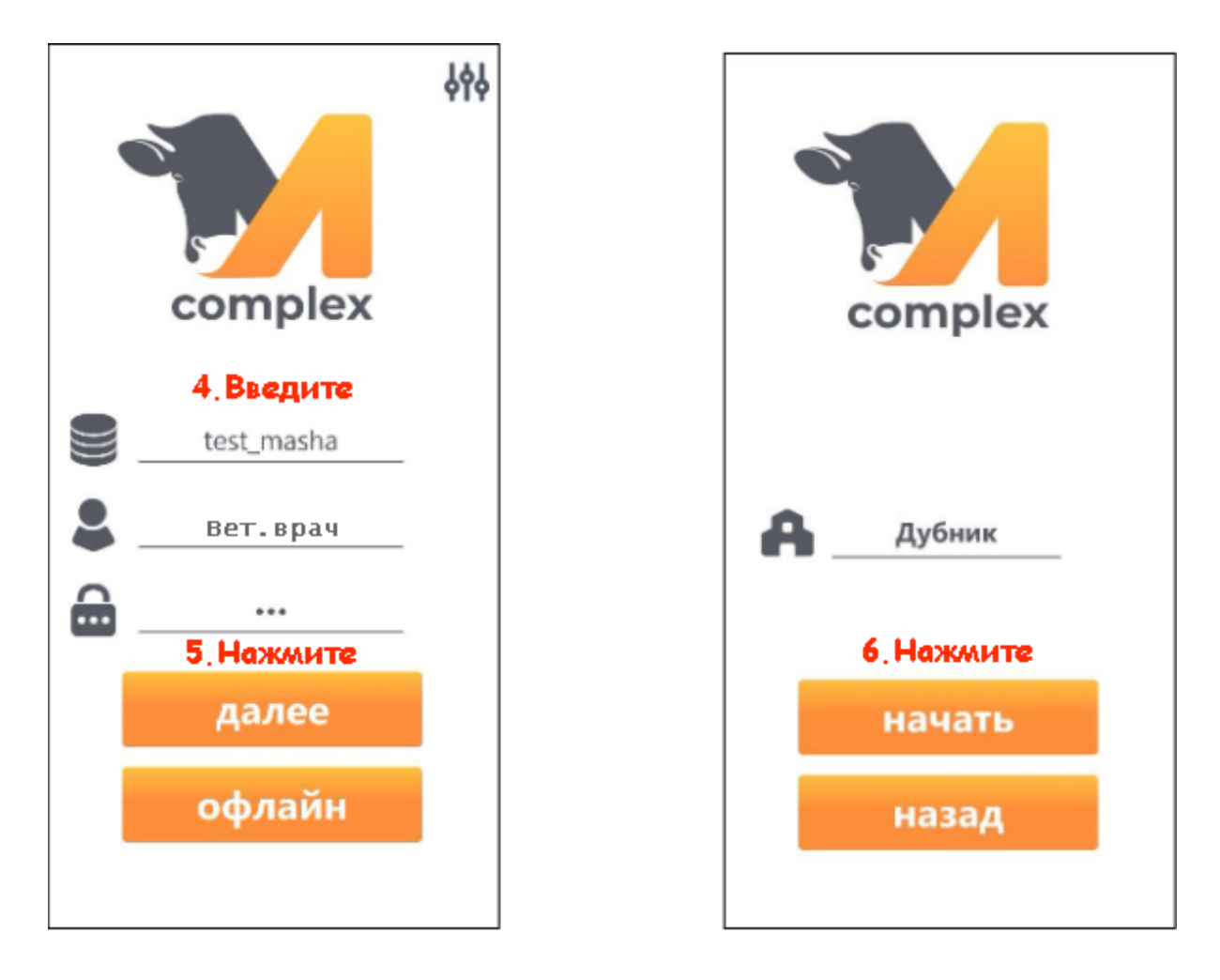

3. После входа в систему нажмите кнопку Синхронизация для получения задач на сегодняшний день.

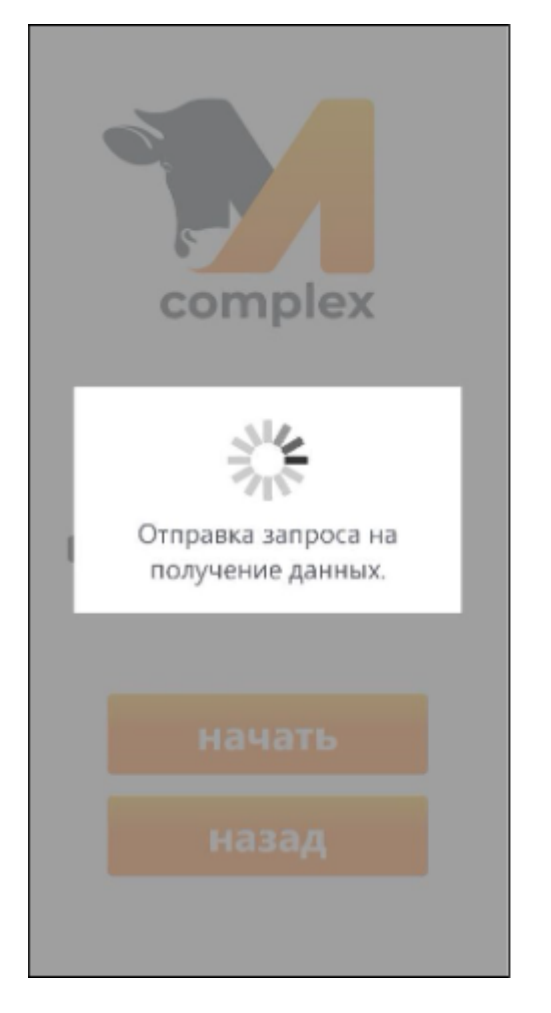

Итог: вход в систему выполнен.

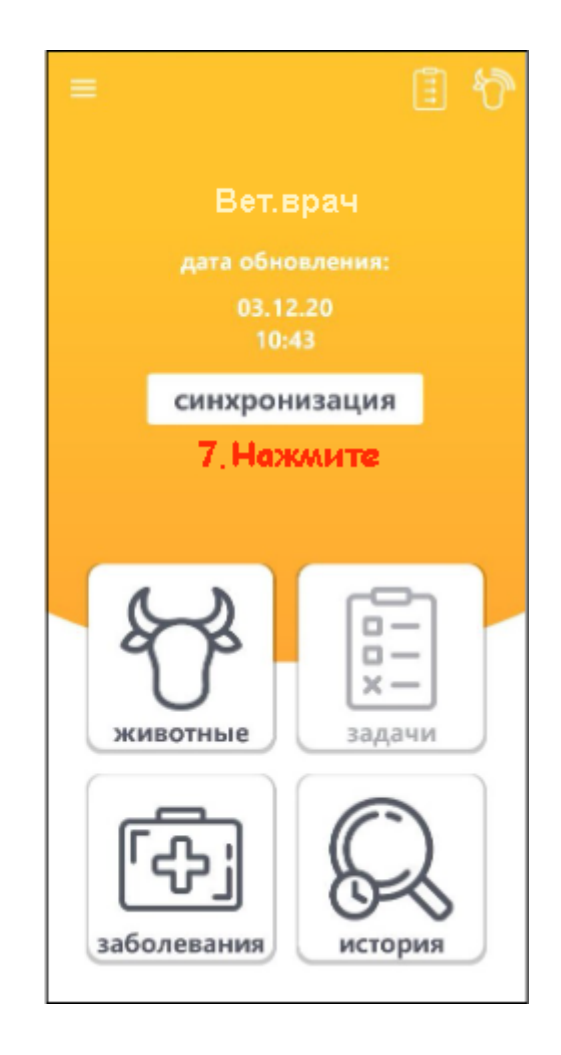